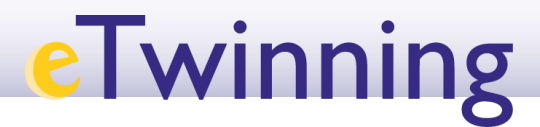

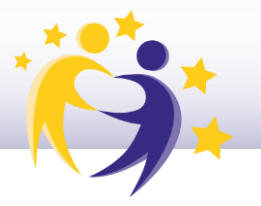

## Cómo reabrir un proyecto

1. Accede a tu Escritorio eTwinning y selecciona la pestaña **Mis proyectos/***My projects***.**

2. Ve hasta el apartado **Proyectos concluidos/***Closed*. Busca el proyecto que quieres reabrir.

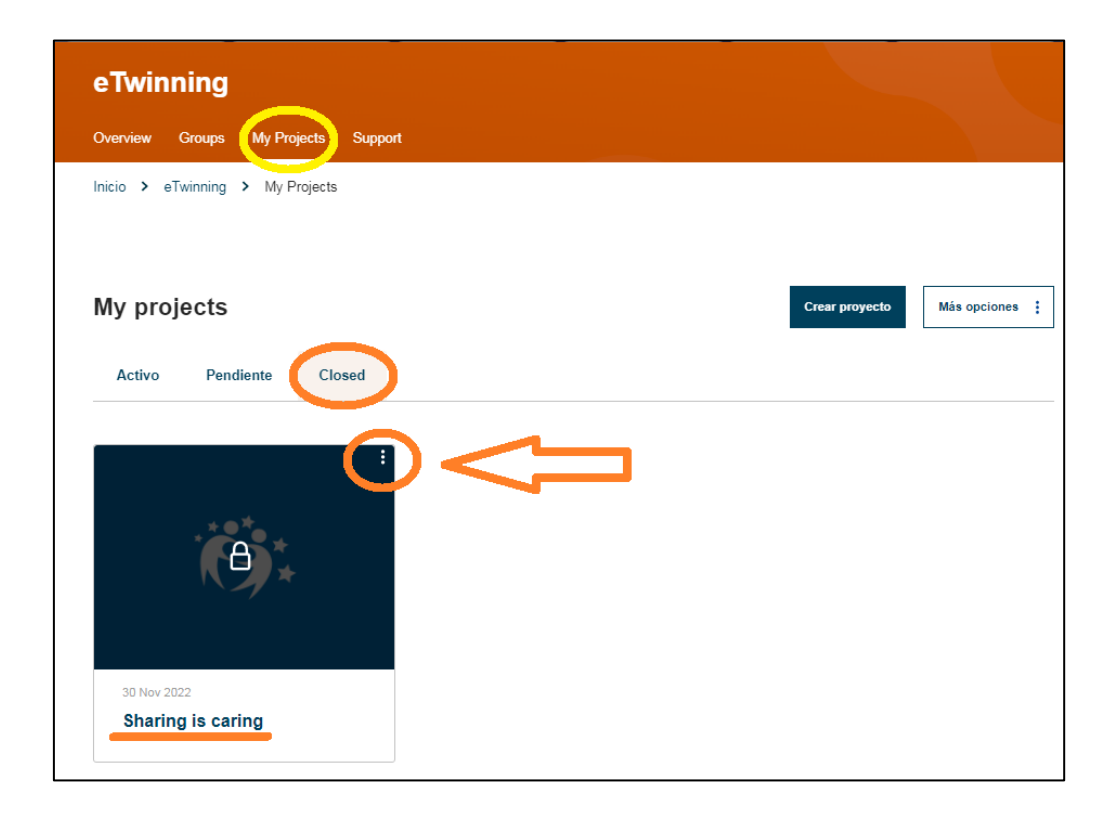

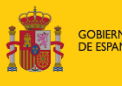

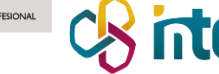

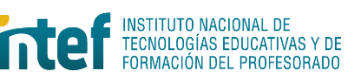

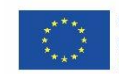

## **eTwinning**

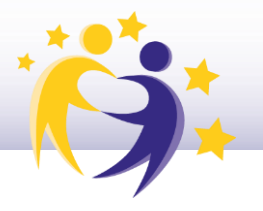

3. Haz clic en **Reabrir el proyecto/***Restore* haciendo clic en el menú desplegable (tres puntitos en la parte superior derecha).

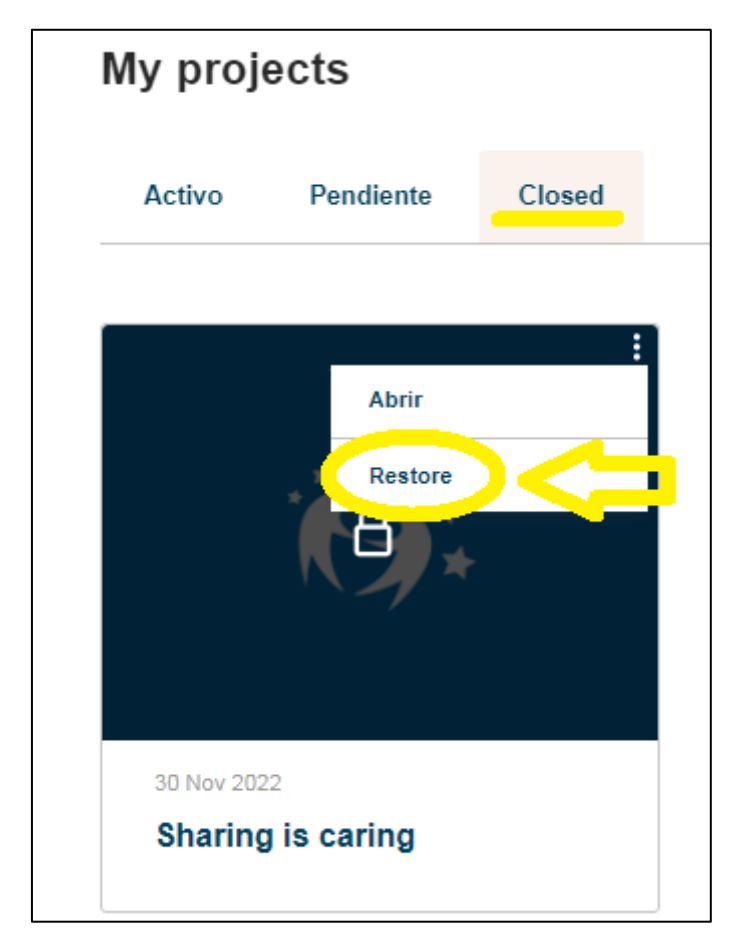

4. Te aparecerá el mensaje que te mostramos en la siguiente imagen. Haz clic en **Activar/***Activate*.

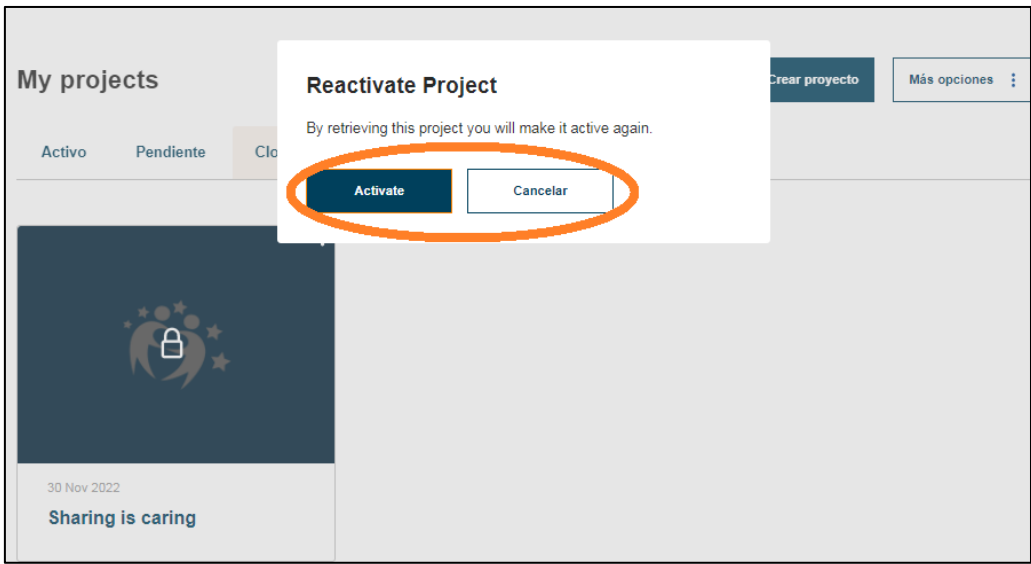

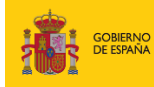

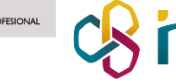

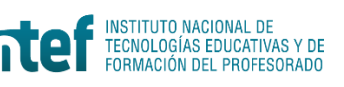

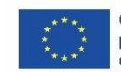

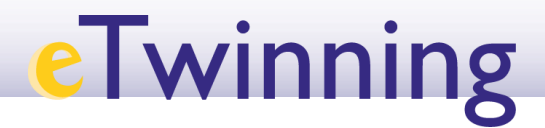

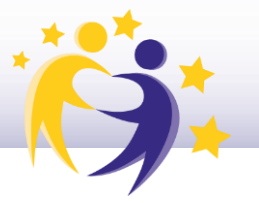

5. Comprueba que el proyecto está en el apartado **Proyectos activos/***Active*.

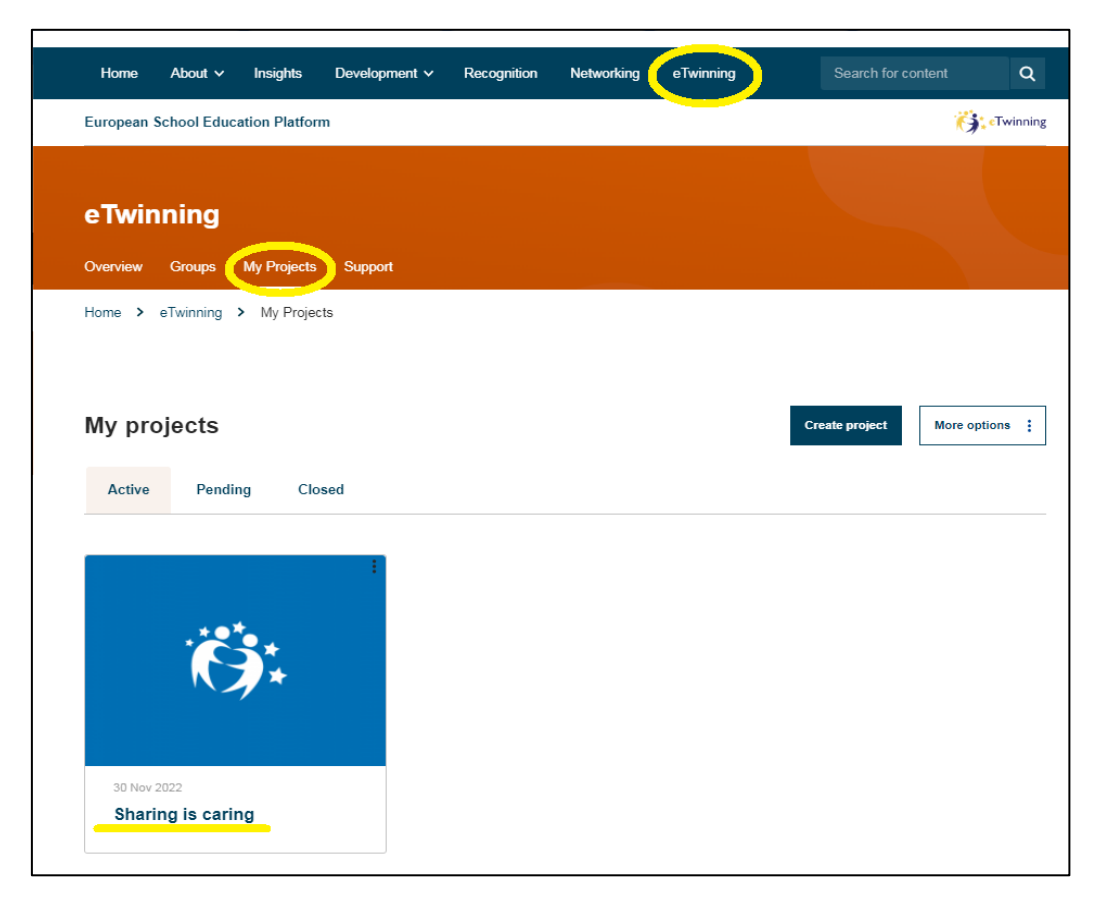

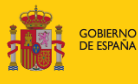

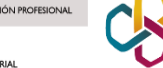

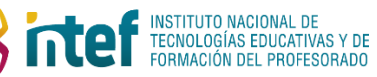

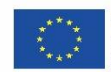